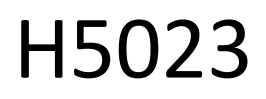

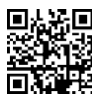

GoSmart kodu tastatūra

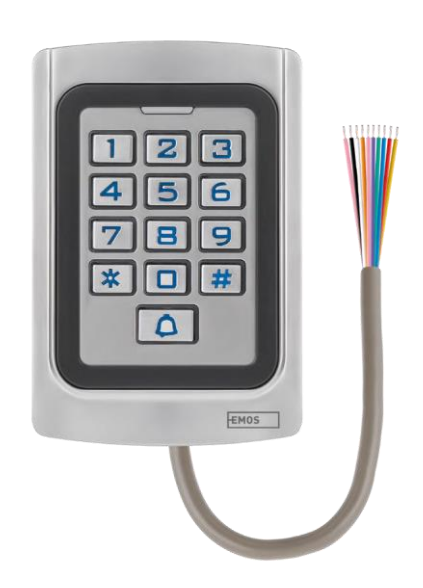

# [m2Saturs]

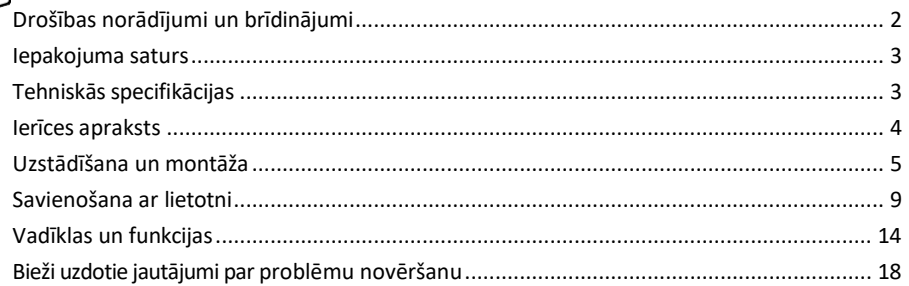

# <span id="page-1-0"></span>Drošības norādījumi un brīdinājumi

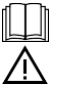

Pirms ierīces lietošanas izlasiet lietošanas instrukciju.

Ievērojiet šajā rokasgrāmatā sniegtos drošības norādījumus.

EMOS spol. s r.o. paziņo, ka produkts H5023 atbilst pamatprasībām un citiem attiecīgajiem direktīvu noteikumiem. Iekārtu var brīvi ekspluatēt ES.

Atbilstības deklarācija ir atrodama tīmekļa vietnē http://www.emos.eu/download.

Iekārtu var ekspluatēt, pamatojoties uz vispārējo atļauju Nr. VO-R/10/07.2021-8 ar grozījumiem.

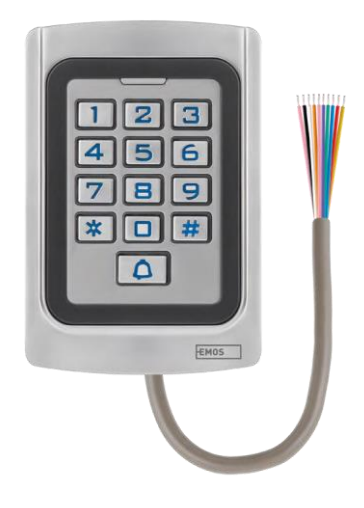

## <span id="page-2-0"></span>Iepakojuma saturs

Kodu tastatūra Lietotāja rokasgrāmata Skrūvgriezis 2× gumijas ieliktnis 3× skrūves

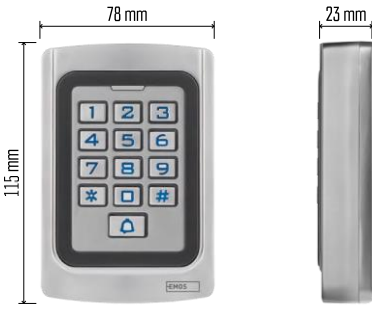

Tehniskās specifikācijas Barošanas avots: līdzstrāvas 12-24 V Izmēri: 23 × 78 × 115 mm Saziņas protokols: 2,4 GHz WI-FI (IEEE802.11b/g/n) Darba temperatūra: -45 °C līdz 60 °C Darba mitrums: ≤ 90 % relatīvā mitruma Maksimālais lietotāju skaits: 2000 IP aizsardzība: IP68 APLIKĀCIJA: EMOS GoSmart operētājsistēmām Android un iOS

## Pazinojums

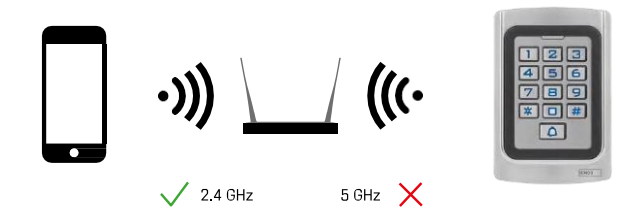

Tastatūra atbalsta tikai 2,4GHz Wi-Fi (neatbalsta 5GHz).

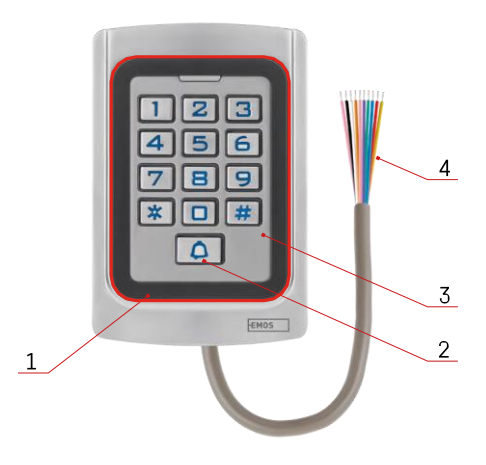

## <span id="page-3-0"></span>Ierīces apraksts

- 1 RFID mikroshēmas godināšanas zona
- 2 Zvana poga
- 3 Tastatūra
- 4 Kabeļu ierīkošana

## Kabeļu sistēmas apraksts

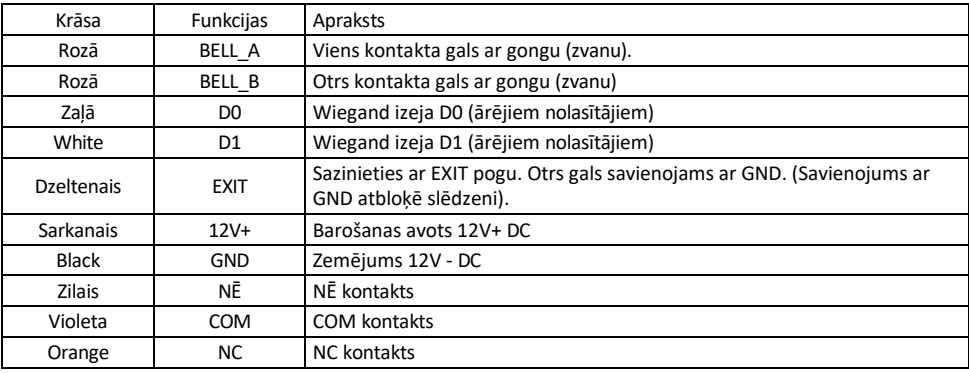

## <span id="page-4-0"></span>Uzstādīšana un montāža

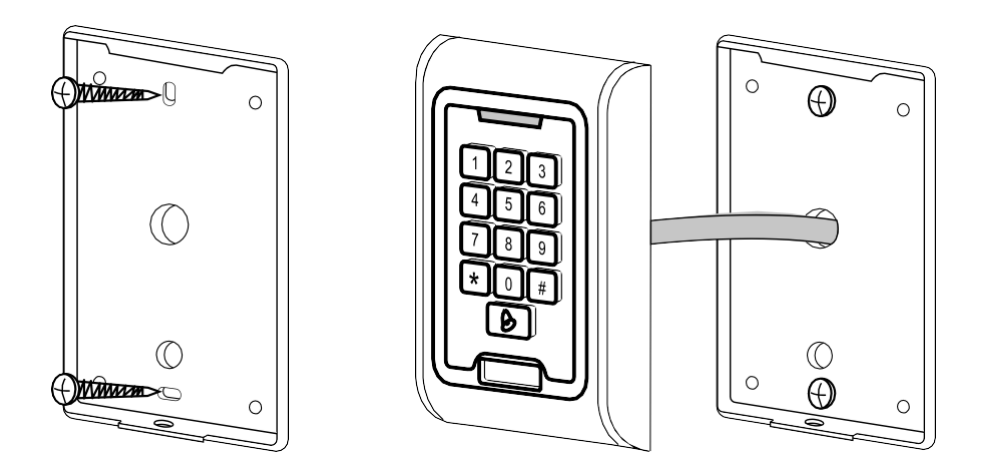

- 1. Pieskrūvējiet aizmugurējo vāciņu, izmantojot komplektā iekļautās skrūves. Pirms tastatūras uzstādīšanas jābūt gataviem kabeļiem.
- 2. Savienojiet kabeļus atbilstoši savām vajadzībām.
- 3. Uzlieciet tastatūru uz aizmugurējā vāka un pieskrūvējiet to vietā, izmantojot apakšējo kronšteinu.

Pamata elektroinstalācijas shēma

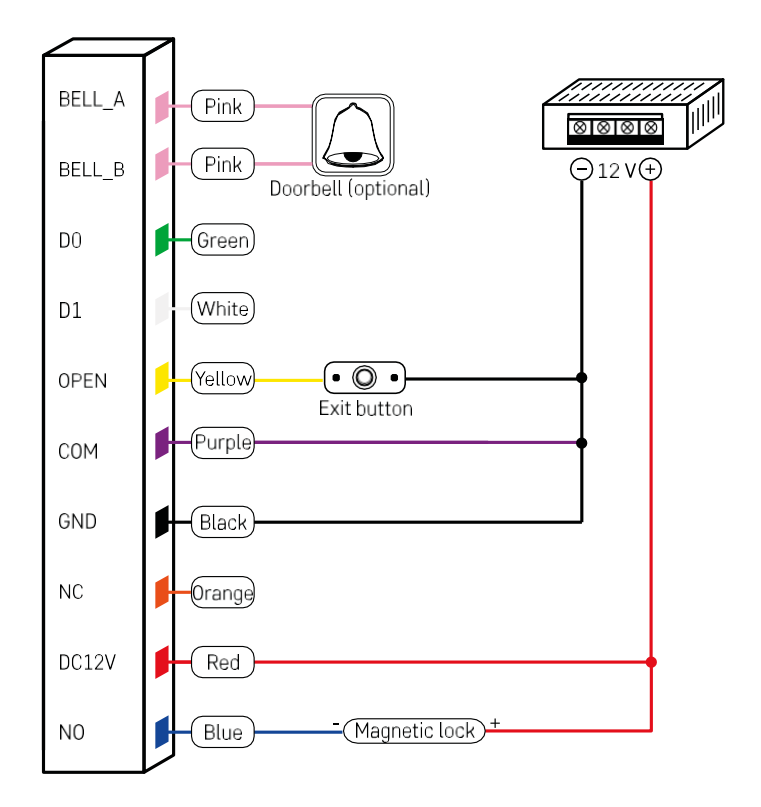

Visvienkāršākā tastatūras elektroinstalācija ar slēdzeni, izejas pogu un, iespējams, ārējo gongu (rozā kabeļi). Tomēr šāda elektroinstalācija ir iespējama tikai tad, ja izmanto slēdzeni ar mazu enerģijas patēriņu (< 0,5 A). No EMOS klāsta var izmantot slēdzeni C0030. Lai izmantotu slēdzeni ar lielāku patēriņu, nepieciešams papildu barošanas avots (parādīts nākamajā shēmā).

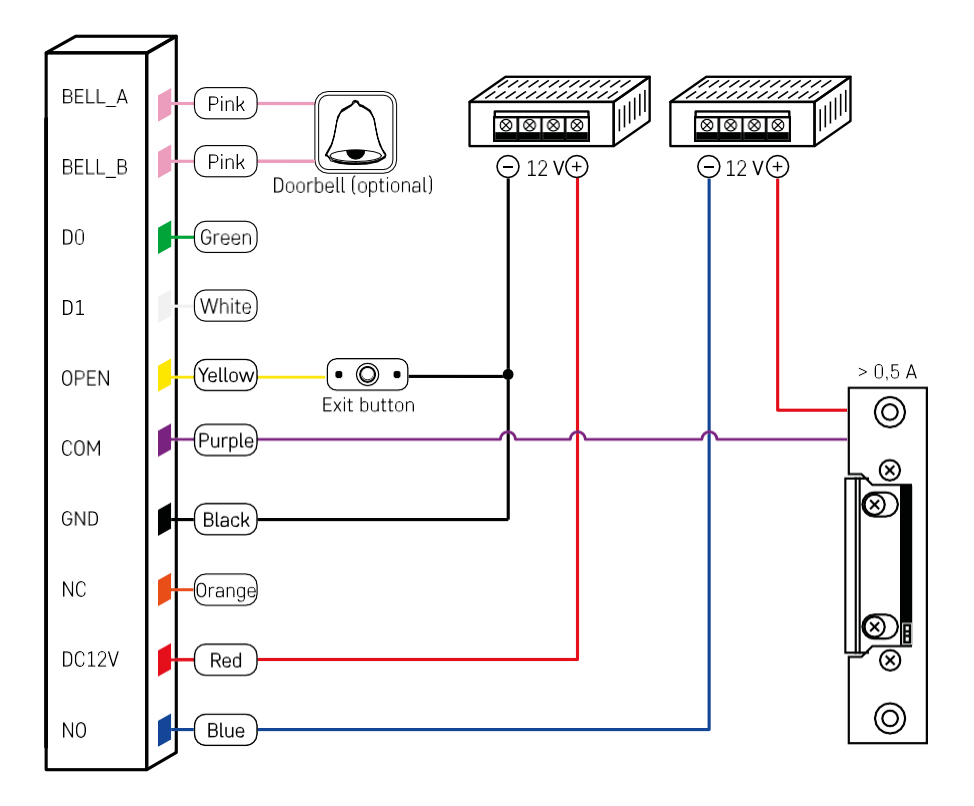

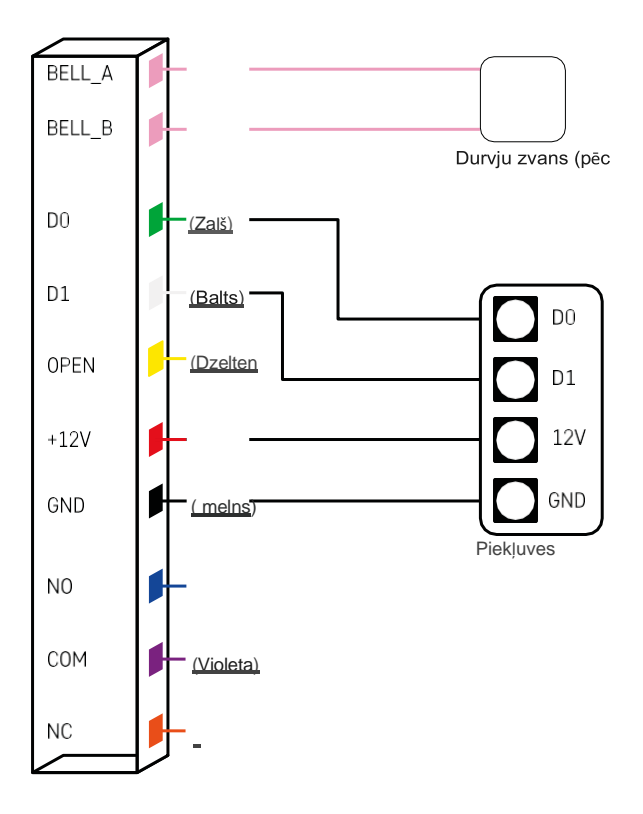

## <span id="page-8-0"></span>Savienošana ar lietotni

EMOS GoSmart lietotnes instalēšana

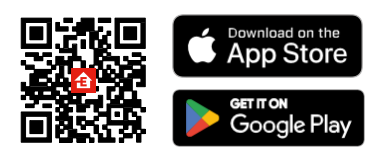

Lietotne ir pieejama Android un iOS operētājsistēmām, izmantojot Google Play un App Store. Lai lejupielādētu lietotni, lūdzu, noskenējiet attiecīgo QR kodu.

Soļi EMOS GoSmart mobilajā lietotnē

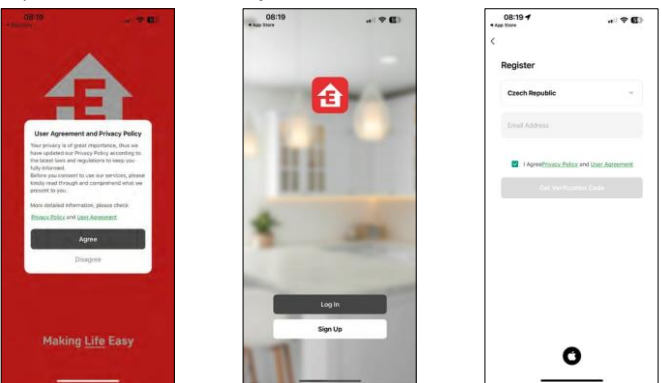

Atveriet lietotni EMOS GoSmart, apstipriniet konfidencialitātes politiku un noklikšķiniet uz Piekrītu. Izvēlieties reģistrācijas iespēju.

Ievadiet derīgas e-pasta adreses nosaukumu un izvēlieties paroli. Apstipriniet savu piekrišanu konfidencialitātes politikai.

Izvēlieties reģistrēties.

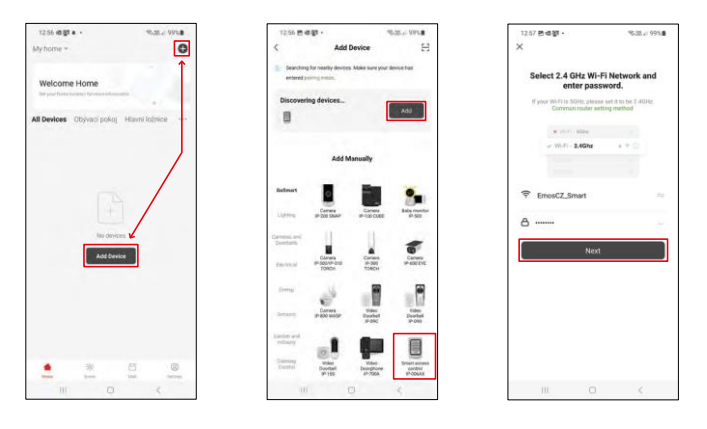

Atlasiet Pievienot ierīci.

Izvēlieties GoSmart produktu kategoriju un izvēlieties IP-006AX

Ievadiet sava Wi-Fi tīkla nosaukumu un paroli. Šī informācija paliek šifrēta un tiek izmantota, lai tastatūra varētu attālināti sazināties ar mobilo ierīci.

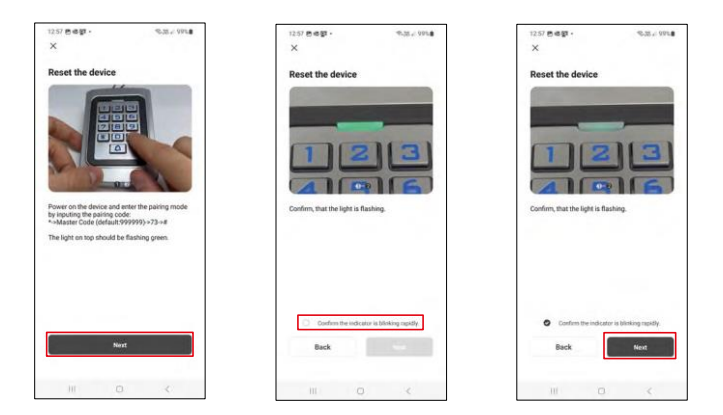

Ieslēdziet tastatūru un atiestatiet to, ievadot kodu: \* -> Galvenais kods (noklusējuma: 999999 ) -> 73 -> #. Gaismas diodei jāmirgo zaļā krāsā.

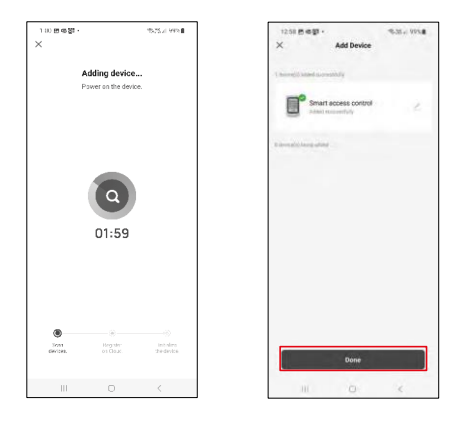

Ierīce tiks automātiski meklēta. Pēc savienošanas pārī tastatūru var pārdēvēt.

## Ikonas un indikatori

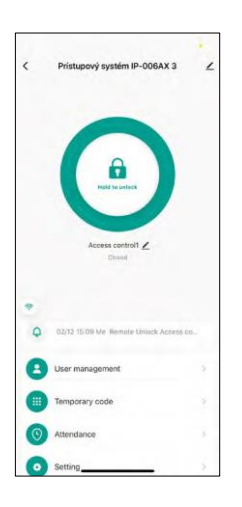

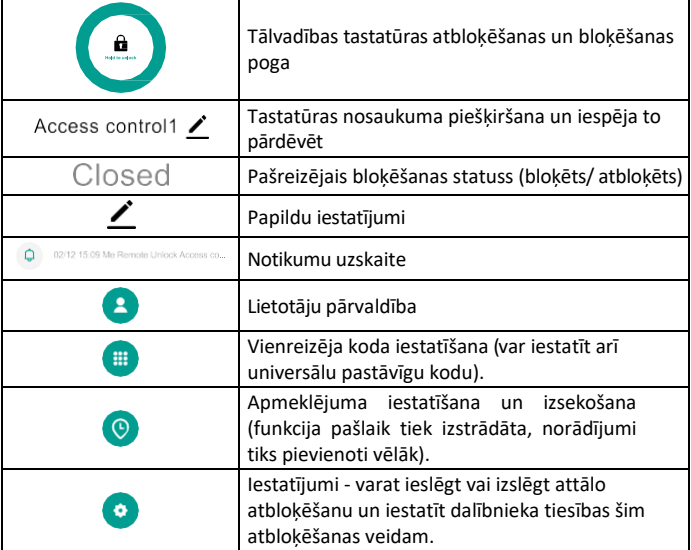

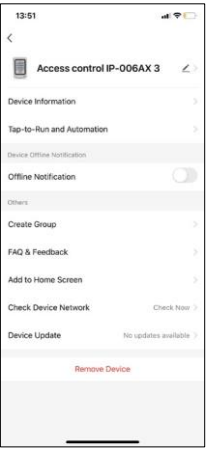

Papildu iestatījumu skaidrojums

- Ierīces informācija Ierīces pamatinformācija
- Pieskārienu palaišana un automatizācija šai ierīcei piešķirtās ainas un automatizācijas (tomēr pašas pogas veiktās automatizācijas netiek rādītas).
- Paziņojums bezsaistes režīmā paziņojums, ja ierīce ir bezsaistes režīmā ilgāk par 8 stundām (piemēram, strāvas padeves pārtraukums).
- Izveidot grupu izveidojiet līdzīgu ierīču grupu (labāk, piemēram, grupējot visas gaismas virtuvē).
- Faq un atsauksmes Biežāk uzdotie jautājumi un atsauksmes
- Pievienot sākumekrānam ierīces ikonas izveide tālruņa galvenajā izvēlnē
- Pārbaudīt ierīces tīklu Pārbaudiet Wifi tīkla funkcionalitāti
- Ierīces atjaunināšana Ierīces atjaunināšana
- Ierīces noņemšana ierīces iztvaicēšana

#### Lietotāju pārvaldība

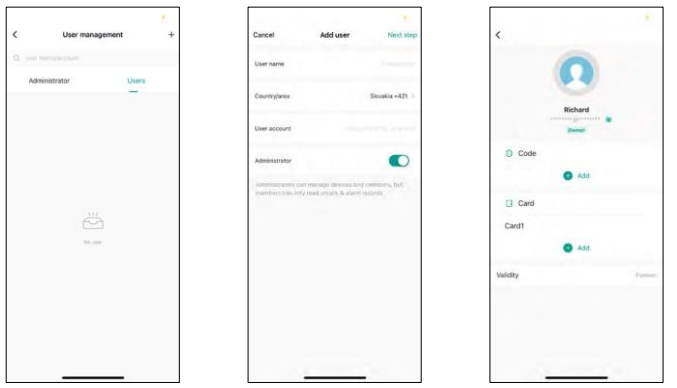

Lietotājus var pievienot, izmantojot ikonu "+". Ja lietotājs ir izveidojis kontu lietojumprogrammā EMOS GoSmart, tad laukā "Lietotāja konts" vienkārši ievadiet e-pastu, uz kura šis konts tika izveidots, un jūs varat viegli sasaistīt bloķēšanas kontroli ar tās lietojumprogrammu (katram administratoram ir jābūt savam kontam). Var pievienot arī parastos lietotājus, izmantojot kontu vai vienkārši ievadot vārdu.

Noklikšķinot uz lietotāja, tiek parādīta izvēlne, lai pievienotu un pārvaldītu a r šo kontu saistītos RFID kodus un mikroshēmas. Kodus un mikroshēmas var pievienot, izmantojot pogu "+".

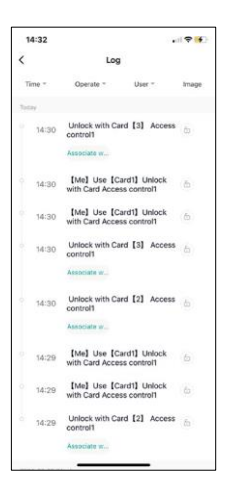

Notikumu uzskaite

Ierakstā tiek saglabātas visas darbības, kas saistītas ar slēdzenes atvēršanu un bloķēšanu. Tas ļauj viegli redzēt, kurš, kad un ar ko atvēris slēdzeni. Ja jums ir mikroshēma vai kods, kas nav saistīts ar konkrētu lietotāju, izmantojiet pogu " Saistīt...". (poga, lai piesaistītu kodu vai mikroshēmu iepriekš izveidotam lietotājam.

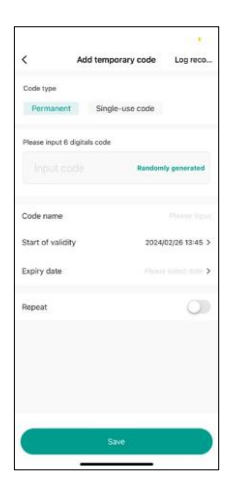

#### Pagaidu PIN kodu pārvaldība

Ja nepieciešams izveidot universālu kodu (piemēram, apmeklētājam), lai atvērtu slēdzeni, varat izmantot pagaidu koda iestatījumu.

Vispirms ir jāizvēlas, vai kods ir pastāvīgs vai vienreizējs. Pastāvīgajam kodam varat norādīt koda derīguma termiņu, un to varēsiet atvērt līdz tā derīguma termiņa beigām. Vienreizējs kods pēc ievadīšanas tastatūrā tiks izdzēsts, un to vairs nevarēs izmantot.

Œ sto unhanking

Attālās atbloķēšanas atļauju iestatīšana

Šajā iestatījumā varat viegli iespējot vai atspējot tālruņa atbloķēšanu, kā arī norādīt, vai šajā stilā var atbloķēt tikai administratori vai parastie lietotāji.

## <span id="page-13-0"></span>Vadīklas un funkcijas

#### Tastatūras iestatījumi

Tastatūras iestatīšanu var veikt no lietotnes vai ievadot ciparu kodus tieši tastatūrā. Visus kodus var atrast tālāk dotajā tabulā:

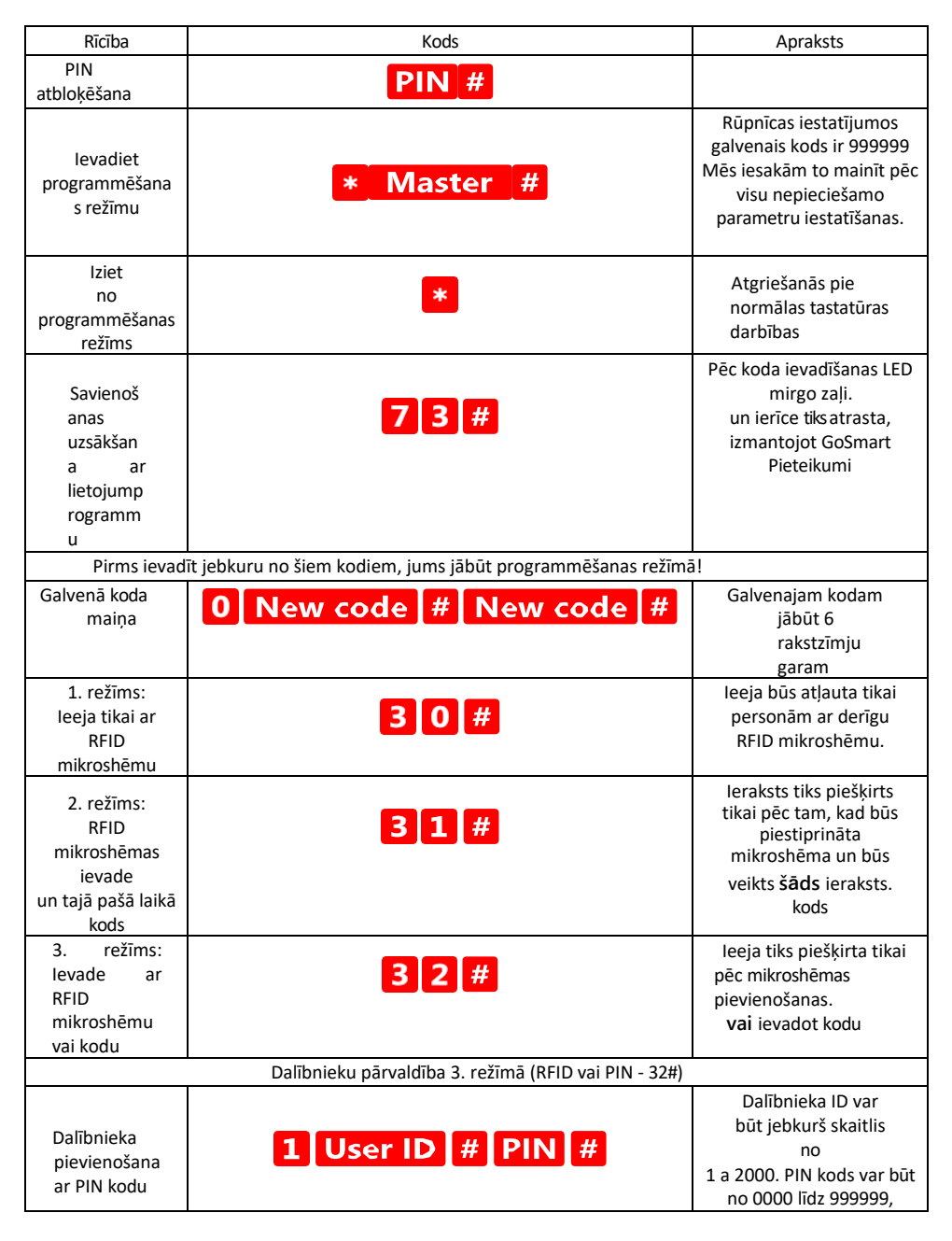

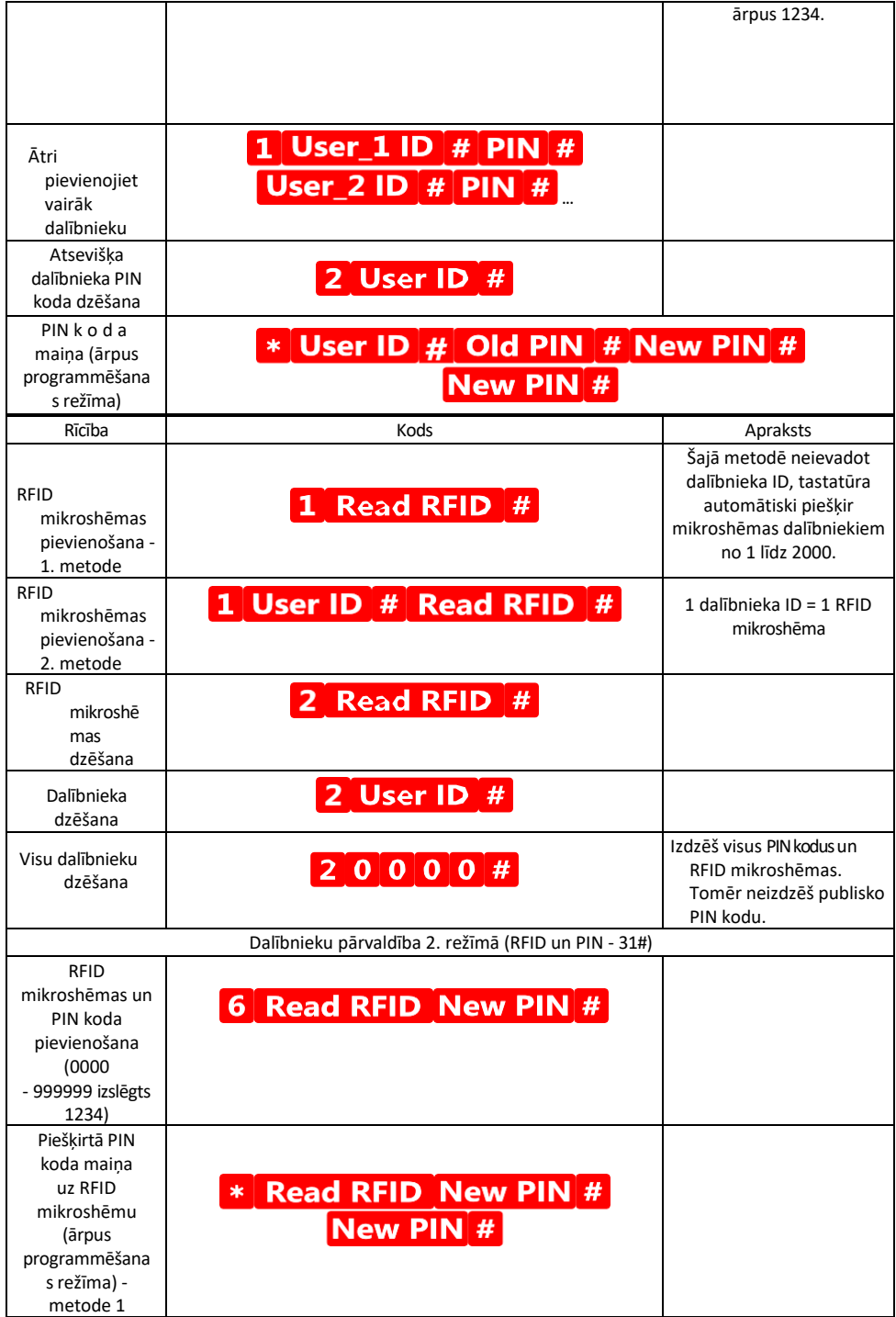

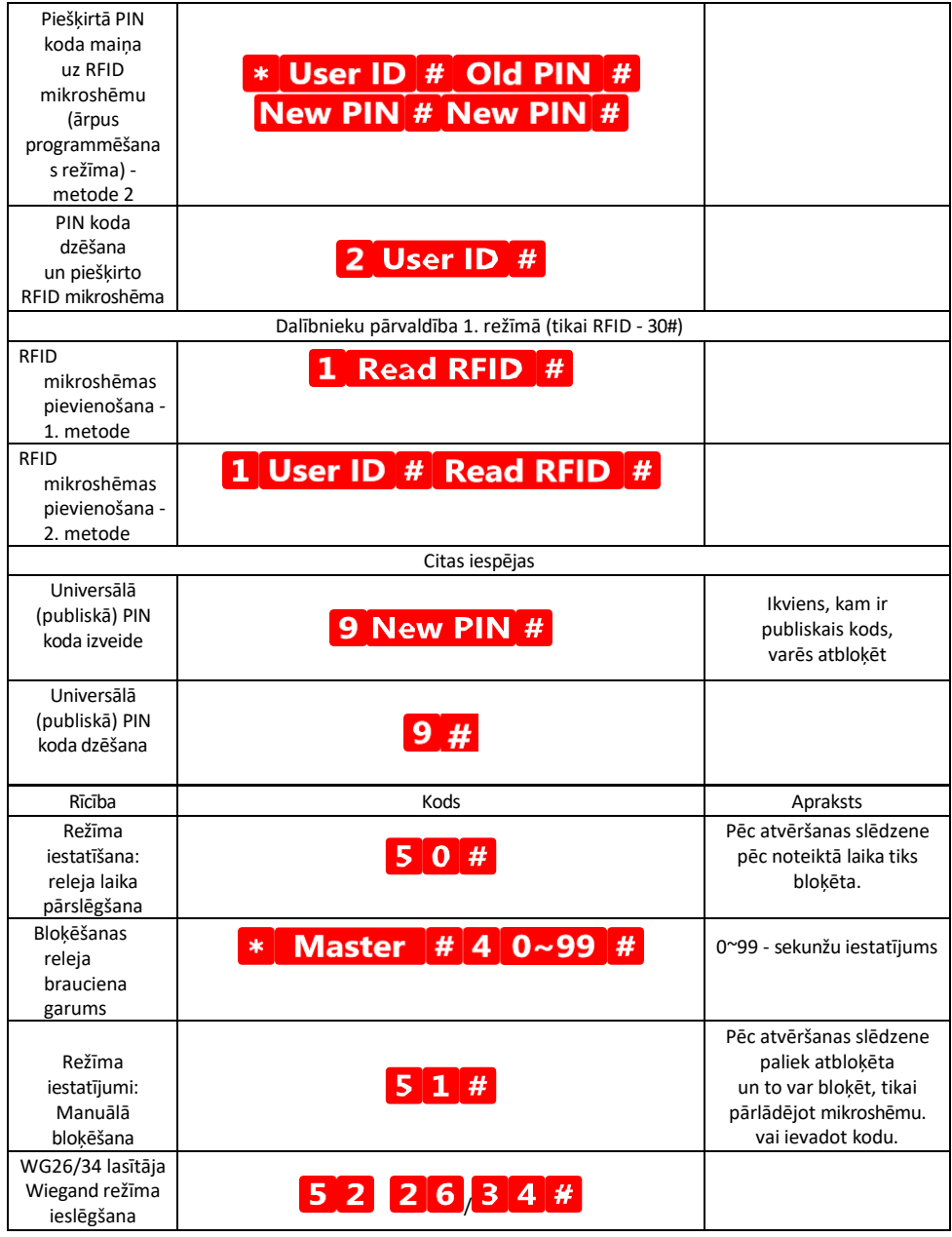

# Klaviatūras skaņas un gaismas signalizācijas apraksts

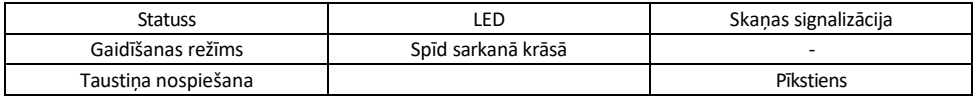

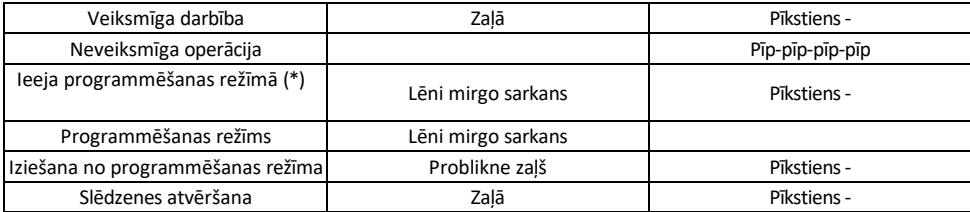

Datu eksportēšana un importēšana uz otro tastatūru un no tās

Ja nepieciešams pārnest datus, piemēram, PIN kodus, pievienotos RFID čipus, iestatījumus utt., uz otru tastatūru (piemēram, citai ieejai), tastatūra ļauj pārnest šos datus, izmantojot dublēšanas funkciju.

Vispirms ir jāsavieno abu tastatūru zaļais un baltais kabelis (t. i., zaļais ar zaļo un baltais ar balto). A tastatūra: oriģinālā tastatūra ar visiem datiem.

Tastatūra B: Otrā tastatūra, uz kuru tiks augšupielādēti dati.

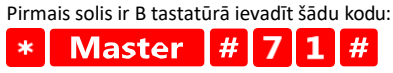

Un pēc tam taustiņā A šis kods:

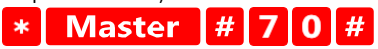

Datu pārsūtīšanas laikā abas tastatūras mirgo zaļā krāsā, bet pēc pārsūtīšanas pabeigšanas paliek sarkanas.

#### MASTER un DELETE mikroshēmu programmēšana

Ja vienlaikus jāprogrammē liels skaits mikroshēmu vai periodiski jāpievieno vai jāizņem mikroshēmas, varat izveidot 2 galvenās mikroshēmas, kas ievērojami vienkāršo procesu, lai katru reizi, kad programmējat, nebūtu jāievada programmēšanas režīms.

Ir nepieciešams piešķirt 2 RFID mikroshēmas, kas tiks izmantotas kā MASTER un DELETE (iesakām tās atšķirt pēc krāsas), un pēc tam atjaunot ierīces rūpnīcas iestatījumus. Atjaunošana nedrīkst dzēst iepriekš ieprogrammētus PIN kodus vai mikroshēmas. To veic, izmantojot iepriekš aprakstīto kodu dzēšanas funkciju.

Tastatūras atiestatīšana un galveno mikroshēmu pievienošana:

- 1. Atvienojiet strāvas padevi
- 2. Ja ir ieslēgta EXIT poga, nospiediet to vairākas reizes un pēc tam turiet to nospiestu. (EXIT pogu var imitēt, pievienojot dzeltenu vadu GND vai tastatūras korpusam).
- 3. Turpinot turēt nospiestu EXIT pogu, pieslēdziet atpakaļ strāvas padevi tastatūrai.
- 4. Atlaidiet EXIT pogu, kad tastatūra ieslēdzas.
- 5. LED indikatoram jāgriežas zaļā krāsā.
- 6. Pievienojiet pirmo mikroshēmu, kas kļūst par MASTER mikroshēmu.
- 7. Pievienojiet otru mikroshēmu, kas kļūst par DELETE mikroshēmu.
- 8. Kad abas mikroshēmas ir pievienotas, tastatūra apstiprina procesu ar diviem īsiem un vienu garu skaņas signālu.

Ja jums ir ieprogrammēti MASTER čipi, tagad vienkārši pievienojiet MASTER čipu un pēc tam citus čipus, ar kuriem vēlaties atslēgt slēdzeni. Pievienojiet mikroshēmas pa vienai, un, kad esat ieguvuši vajadzīgo skaitu,

nospiediet pogu.<sup>\*</sup>

Tāda pati procedūra tiek izmantota DELETE mikroshēmai, tikai ar to atšķirību, ka tā mikroshēmas nevis pievieno, bet gan dzēš.

## <span id="page-18-0"></span>Bieži uzdotie jautājumi par problēmu novēršanu

Nevaru savienot ierīces pārī. Ko es varu darīt?

- Pārliecinieties, vai izmantojat 2,4 GHz Wi-Fi tīklu un vai ir pietiekami spēcīgs signāls.
- Atļaujiet lietotnei visas atļaujas iestatījumos
- Pārliecinieties, ka izmantojat jaunāko mobilās operētājsistēmas versiju un jaunāko lietotnes versiju.

Kas var izmantot aprīkojumu?

- Objektiem vienmēr jābūt administratoram (īpašniekam).
- Administrators var koplietot aprīkojumu ar pārējiem mājsaimniecības locekļiem un piešķirt viņiem tiesības.